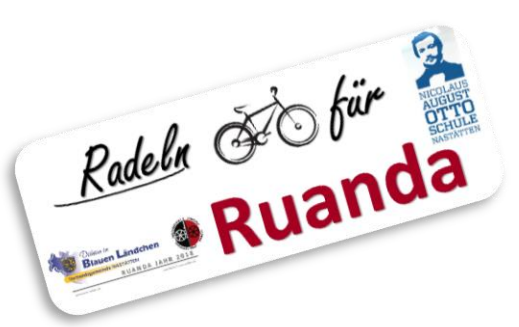

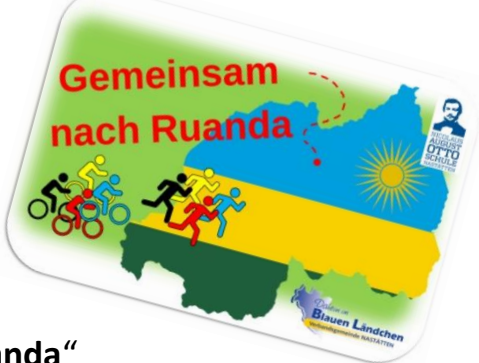

# *Motto:* "Radeln für Ruanda" wird "Gemeinsam nach Ruanda"

In den letzten Jahren organisierte die IGS Nastätten gemeinsam mit der VG Nastätten "Radeln für Ruanda" als Spendenaktion für Projekte in Ruanda. Leider musste diese Idee der gemeinsamen Fahrradtour dieses Schuljahr ausfallen. Als Alternative möchten wir gemeinsam die ca. 9.000km nach Ruanda zu unserer Partnerschule **Primary and Secondary School of Mutara** radeln oder laufen. Das bedeutet, dass wir uns virtuell und als Gemeinschaft aufmachen und Kilometer sammeln, um zusammen unsere Partnerschule zu besuchen. Die Idee hierzu stammte ursprünglich vom Johannes-Gymnasium.

Der Start ist pünktlich zum neuen Schuljahr am Montag, den 01.02.2021. Woche für Woche sammeln wir Kilometer und kommen so unserer Partnerschule näher. Teilnehmen können alle Familien und MitarbeiterInnen der IGS Nastätten und interessierte Bürgerinnen und Bürger der VG Nastätten. Eine Teilnahme ist jederzeit möglich, auch nach dem 01.02.2021.

Wir möchten unseren Weg nach Ruanda mit einer Spendenaktion verbinden. Das Sammeln von Spenden ist freiwillig, als Orientierung sind 0,10€ für jeden gelaufenen und 0,05€ für jeden gefahrenen Kilometer denkbar. Die Überweisung erfolgt jedoch nicht für einzelne Sporteinheiten, sondern wenn unser Ziel erreicht ist. Alle Informationen finden sich auf der 2. Seite.

Das Aufzeichnen der Sporteinheiten erfolgt über Strava. Mit dieser kostenlosen App kann man ein Profil erstellen und sportliche Aktivitäten aufzeichnen. Dort gibt es zwei Clubs, denen man beitreten kann und die Kilometer gemeinsam sammeln. Alle weiteren Informationen zur Nutzung von Strava befinden sich auf dem beigefügten Handzettel.

Jede Woche finden sich auf der Homepage [\(www.igs-nastaetten.de\)](http://www.igs-nastaetten.de/) unterschiedliche Beiträge. Zum Beispiel sieht man unseren aktuellen Fortschritt auf einer Weltkarte und Hinweise

zu den Kilometern, Anzahl der Teilnehmer und Aktivitäten.

Wir freuen uns auf das gemeinsame Projekt der IGS Nastätten und der VG Nastätten und sind gespannt auf die kommenden sportlichen Aktivitäten. Viel Spaß beim Sammeln der Kilometer!

Mit sportlichen Grüßen

- **J. Güllering**, VG Nastätten
- **U. Landes**, Schulleiter
- **E. Zanzen**, Fachschaft Sport
- **O. Dietrich**, Radeln für Ruanda

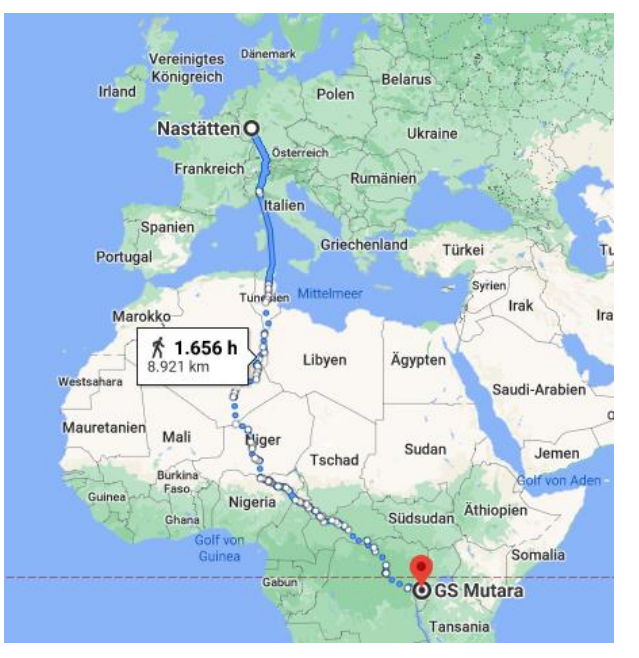

## *Weiteres Vorgehen*

- ✓ **Elternbrief mit dem Handzettel zur Nutzung von Strava lesen** Die Schülerinnen und Schüler unserer Schule bekommen den Elternbrief über die Schule. Alle weiteren Interessierten schreiben eine Email a[n fabian.hillingshaeuser-marx@igs-nastaetten.de.](mailto:fabian.hillingshaeuser-marx@igs-nastaetten.de) Dann bekommen Sie die erforderlichen Informationen oder Sie schauen auf [www.igs-nastaetten.de.](http://www.igs-nastaetten.de/)
- ✓ **App "Strava" herunterladen** siehe Handzettel zur Nutzung von Strava.
- ✓ **Bei Strava kostenlos registrieren und ein Profil anlegen** -siehe Handzettel zur Nutzung von Strava
- √ **Club beitreten** Unter "Clubs" (oben rechts) "Gemeinsam nach Ruanda Laufen" und / oder "Gemeinsam nach Ruanda – Fahrrad" suchen und Beitrittsanfrage stellen. Der Beitritt wird anschließend freigeschaltet. So bleiben die Beiträge intern im Club und es kann nicht jeder an unserem gemeinsamen Lauf teilnehmen. Die zwei Clubs sind notwendig, damit Fahrrad fahren und laufen ermöglicht werden kann.
- ✓ **Aufzeichnen mit Strava oder einer Sportuhr** Man kann eine Sportuhr mit Strava synchronisieren
- ✓ **Wichtig**: Es müssen die aktuellen Corona-Maßnahmen und -Regeln befolgt werden!!!
- ✓ **Bei allen Fragen rund um Strava oder das Projekt:** E-Mail an [fabian.hillingshaeuser-marx@igs](mailto:fabian.hillingshaeuser-marx@igs-nastaetten.de)[nastaetten.de](mailto:fabian.hillingshaeuser-marx@igs-nastaetten.de) oder 0170-8037603.

## **Kontodaten für die Spende:**

IBAN: DE41 5105 0015 0710 0303 16 BIC: NASSDE55XXX Empfänger: VG Nastätten

Verwendungszweck: "Gemeinsam nach Ruanda"

Ein Spendenbeleg ist auf Anfrage möglich. Bitte wenden Sie sich hierzu an die VG Nastätten.

## **Nutzung von Strava**

Die Teilnahme an "Gemeinsam nach Ruanda" ist freiwillig. Aus datenschutzrechtlichen und versicherungsrelevanten Gründen wird es vonnöten sein, dass Sie stellvertretend für Ihr Kind auf dem jeweiligen Endgerät Strava herunterladen und installieren. Weiterhin sind Schadenersatzansprüche gegenüber der Schule nicht geltend zu machen, falls Sie oder Ihr Kind das eigene oder ein fremdes Smartphone beschädigen.

Mit der App kann man andere Sportlerinnen und Sportler abonnieren (bzw. folgen) und die App zeichnet bei jedem Training die Kilometer, Zeit, Tempo, Höhenmeter und die gelaufene Route auf. Die Basisversion ist hierzu ausreichend und kostenlos. Unter den **Privatsphäre-Einstellungen** können Sie oder Ihr Kind entscheiden, wer die eigene Profilseite, Aktivitäten und Gruppenaktivitäten sehen kann. Dort hat man die Wahl zwischen "Allen" und "Abonnenten". Ich empfehle die Einstellung Abonnenten. Dann können alle Informationen nur von Aktiven eingesehen werden, die einem folgen. Weiterhin kann man als Namen einen Namen angeben, der nicht auf sich schließen lässt (z. B. etwas mit dem eigenen Vornamen: Leo Nastätten).

Zur Info: Man kann sich auch über das Internet (Webbrowser) mit den Anmeldedaten bei Strava einloggen.

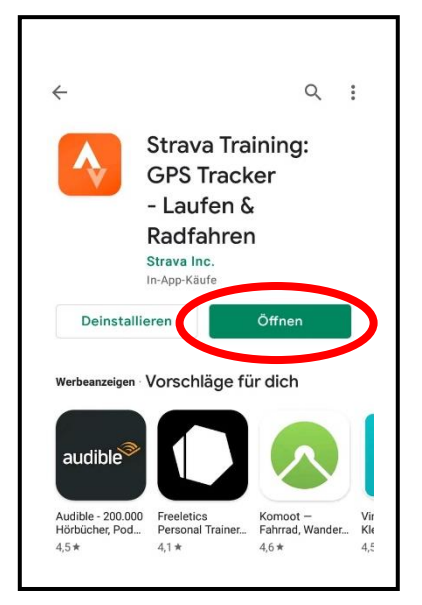

- 
- 

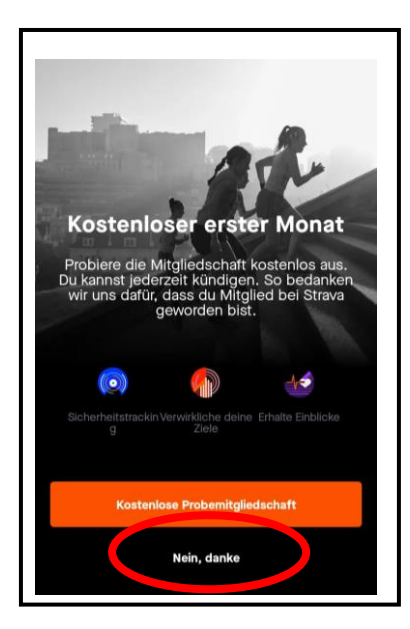

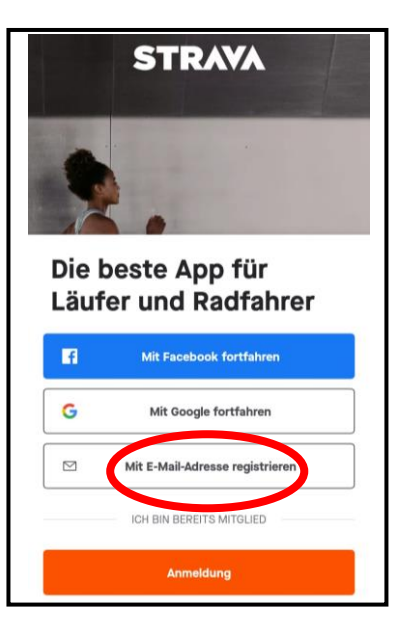

- **Erstelle dein Profil** Das Profil ist die Basis deiner Aktivitäten. Dort finden dich deine Freunde auf Strava. Es ist<br>standardmäßig öffentlich eingestellt, aber du kannst dies jederzeit mit deiner Datenschutz-<br>Steuerung ändern. Nachname Geburtsdatum  $\odot$ Geschlecht  $\odot$
- **1. Strava installieren und öffnen 2. Mit Email-Adresse registrieren 3. Profil erstellen**
	-
- **4. "Nein danke" auswählen 5. Uhr synchronisieren (nicht notwendig) -** Firma auswählen und Anleitung befolgen

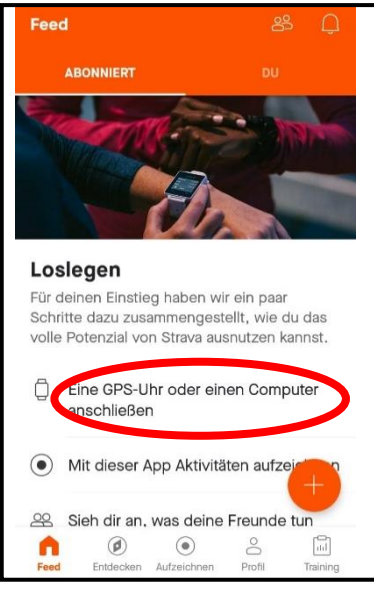

**Club beitreten**

## **1. "Entdecken" auswählen 2. "Clubs" auswählen 3. "Suche" auswählen**

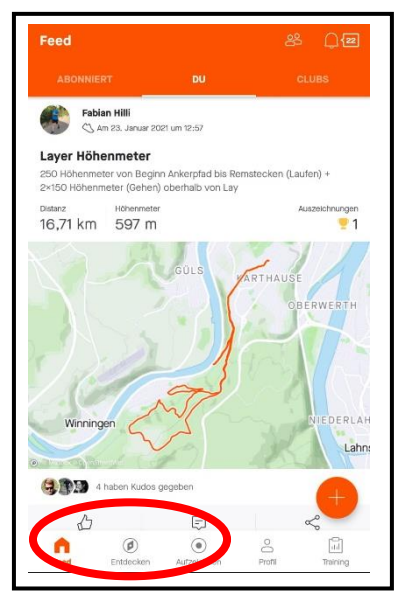

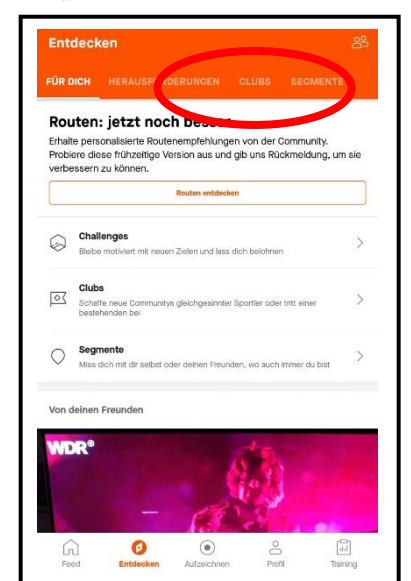

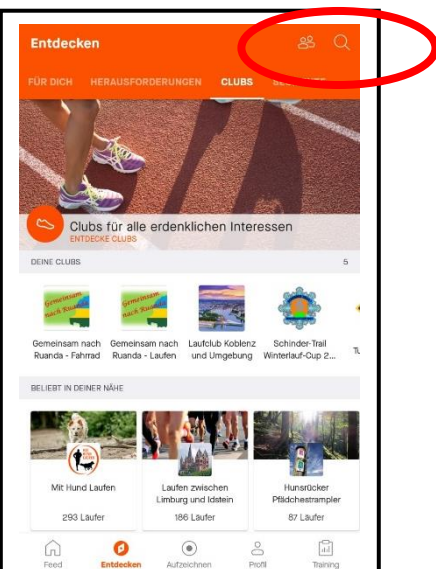

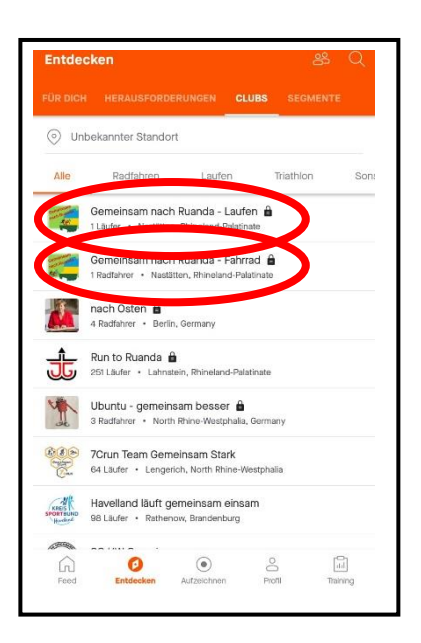

**4. "Gemeinsam nach Ruanda" eingeben und suchen** -> es stehen 2 Clubs zur Verfügung, 1 Club für Radfahrer und 1 Club für Läufer -> beiden Clubs beitreten (Beitrittsanfrage anklicken)

## **Aktivität aufzeichnen**

**1. "Aufzeichnen" auswählen 2. Ortungsdienste aktivieren 3. Aktivität ändern**

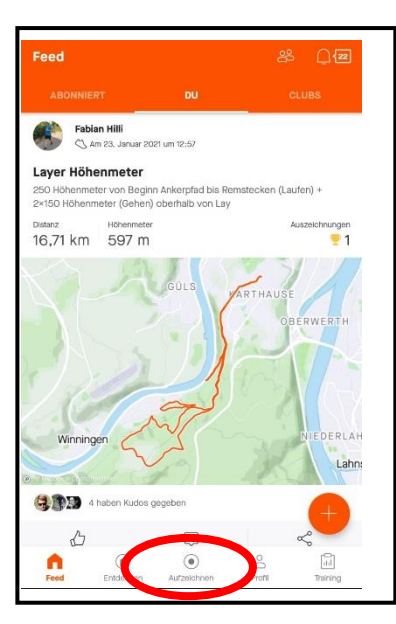

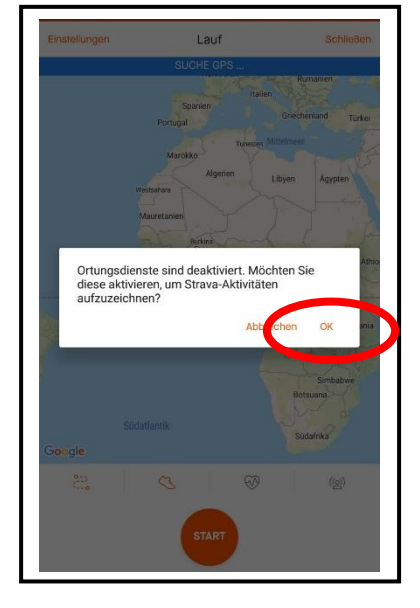

Schließer

 $\bullet$ 

 $\langle \underline{\otimes} \rangle$ 

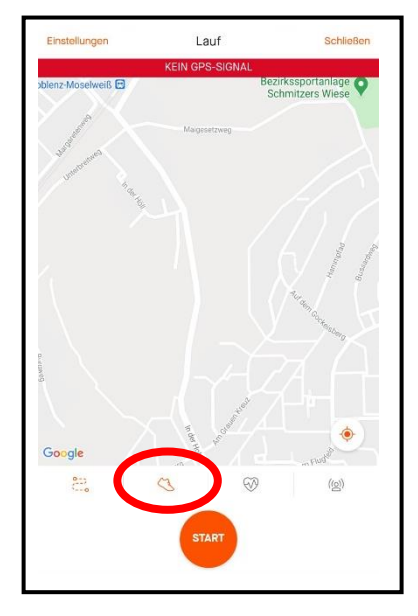

## **4. Aktivität auswählen (Fahrrad oder Laufen) und Start drücken**

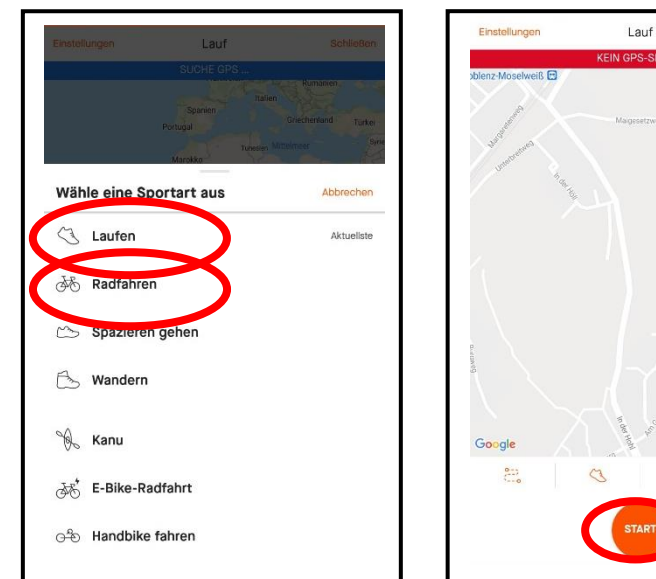